Inside:

- Introduction
- Configuring CAMS
- Control Features

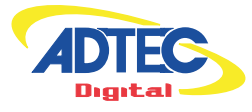

# **Conditional Access Management Server**

**Operations Manual**

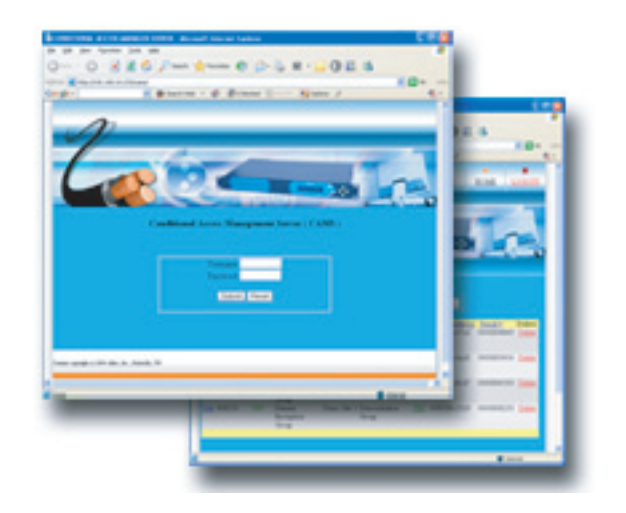

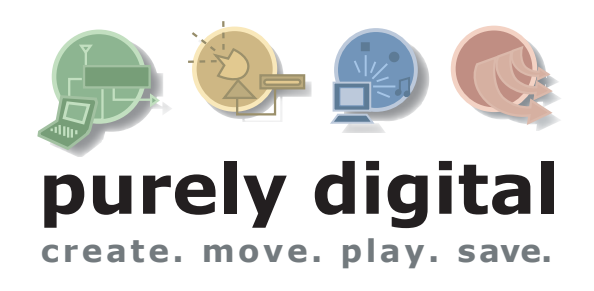

© 2004-2005 Adtec Digital All rights reserved.

This document may not, in whole or in part, be copied, photocopied, reproduced and translated, or reduced to any electronic medium or machine-readable form without prior consent in writing from Adtec Digital.

All examples with names, company names, or companies that appear in this manual are imaginary and do not refer to, or portray, in name or substance, any actual names, companies, entities, or institutions. Any resemblance to any real person, company, entity, or institution is purely coincidental. Every effort has been made to ensure the accuracy of this manual. However, Adtec Digital makes no warranties with respect to this documentation and disclaims any implied warranties of merchantability and fitness for a particular purpose. Adtec Digital shall not be liable for any errors or for incidental or consequential damages in connection with the furnishing, performance, or use of this manual or the examples herein. The information in this document is subject to change without notice.

#### **Trademarks**

edje is a registered trademark of Adtec Digital. Other product and company names may be trademarks or registered trademarks of their respective companies.

**Document Number:** CAMS\_001

# **Introduction**

### **Overview**

 *Adtec's Open Secure Transport is a Transport Stream – Level Encryption System that is based on AES 128 for data encryption and 1024 RSA for key distribution. It provides a flexible dynamic keying encryption system and embedded conditional access. The Conditional Access Management Server is partnered with a DTA-3050 multiplexer to deliver an encrypted stream to one or more sites with edje 1123(L) media players.* 

# **Configuring CAMS**

For added security three types of users have been designated.

**Admin:** Has full user control and access. (default username: admin password: admin)

**Write:** Can make edits and has general access. (default username: write password: write)

**Read:** Has Read-Only Access. (default username: read password: read)

To begin configuration, you must login to the CAM Server. Using a browser window, browse to "http://localhost/cams" and login using the Admin username and password listed above. You will be prompted to changes your Admin password. This initial screen also allows you to test the network connection between the MUX and the CAM Server. You can return to this page by clicking on the Home links located throughout the application.

## **Administrative Features**

 To view the administrative features, click on the Admin button located in the bottom navigational bar. Admin users have the ability to "Import Receivers", "Manage Users" and "Force Backup of Database".

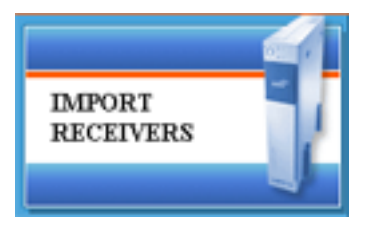

#### **Import Receivers:**

 A CD was shipped with your edje 1123(L) (s) which contains the serial numbers, MAC addresses and encryption keys to address each receiver. The "Import Receivers" function allows you to import that data to the CAM Server so a secure encrypted stream can be sent to

each receiver. To do so, simply click on the "Import Receiver" button in the left panel of the Admin Screen and then browser to the CD for the import.

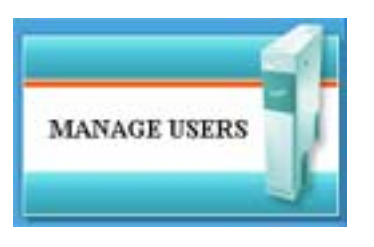

#### **Manage Users:**

 To manage users, you should click on the "Manage Users" button on the left panel of the Admin screen. The "Manage Users" screen shows a list of all users and their current level of access. Each user account may be edited or deleted. To add a user, simply click

on the Add button at the top of the user list and fill out the form using "admin", "write" or "read" for the access Level of each user.

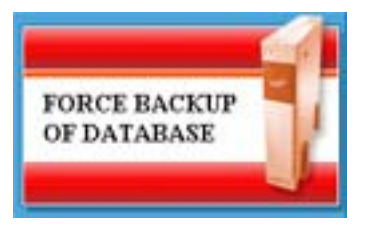

#### **Force Backup of Database:**

 This function allows you to back up your database to the location of your choice.

# **Server Configuration**

 A sort function is available at the head of each list column. Additionally each list is searchable via a basic or advanced search function located at the top of each list.

#### **Creating Companies:**

 A Company is a parent to multiple sites. To configure a company, click on the "Companies" link in the bottom navigation bar. The initial screen will provide you with a listing of all configured companies. To add a company, click the "Add" button at the top of the screen.

Company settings include the following fields:

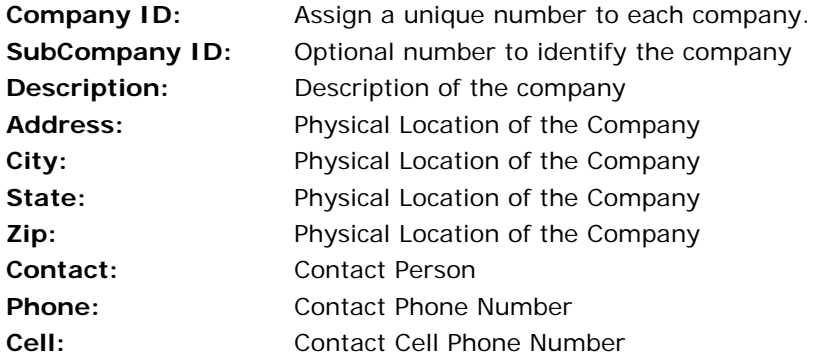

#### **Creating Sites:**

 A site represents one or more deployed receivers within a company. To configure a Site, click on the Site link in the bottom navigation bar. The initial screen will provide you with a listing of all configured sites.

 To add a company, click the "Add" button at the top of the screen. Site settings include the following fields.

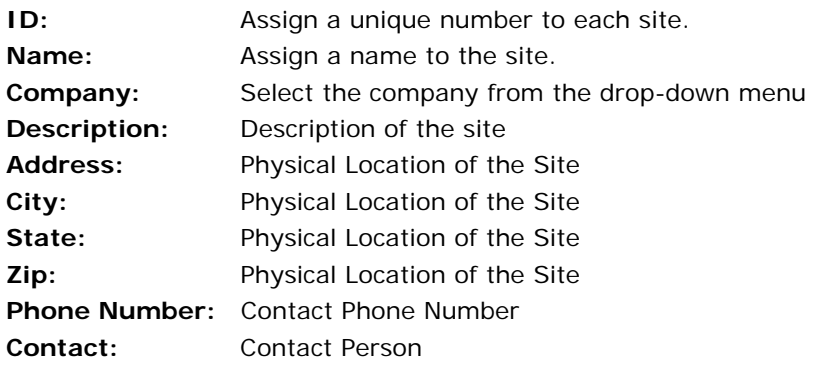

#### **Creating an Encryption Package:**

 To add a package, click on the Package link in the bottom navigation bar. The initial screen will provide you with a list of created packages.

 To add a new package, click on the add button at the top of the screen.

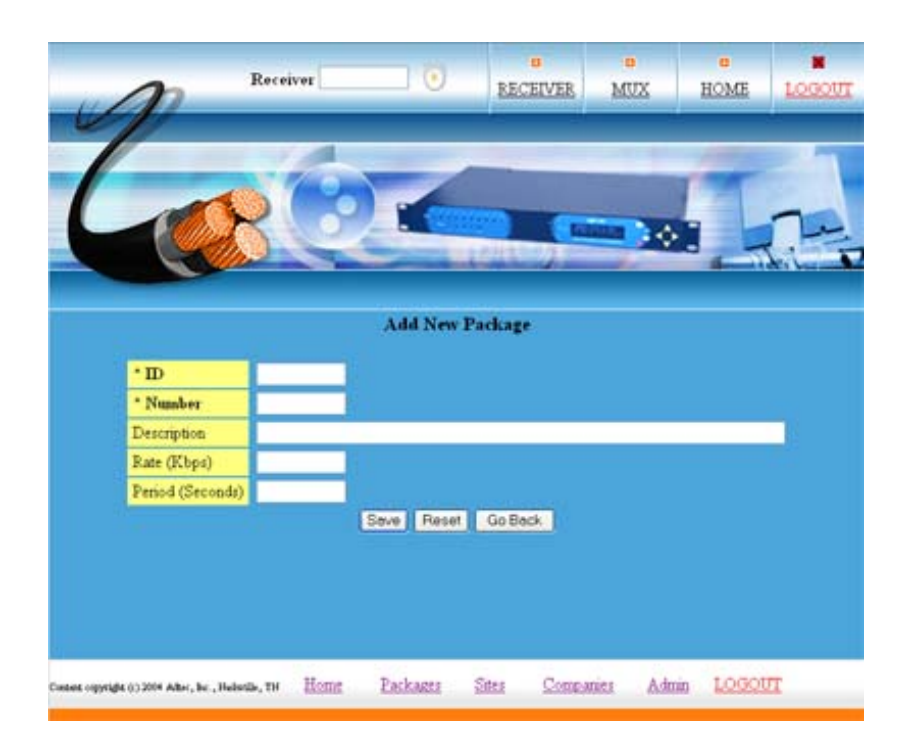

Packages require the following fields.

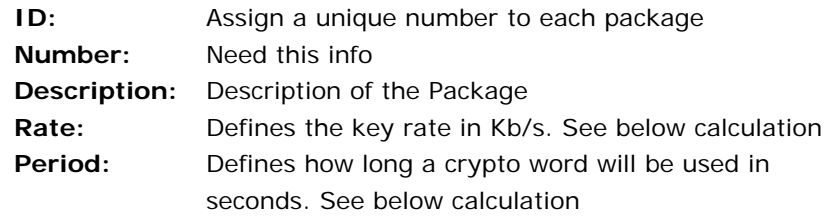

*Calculating the Rate from a given period.* 

If you require a specific crypto period for the conditional access, then the minimum key rate must be calculated to properly roll the encryption keys.

Rate(Kb/s)= (number of receivers/period in seconds)\*1.46875

*Calculating the Period from a given rate.* 

If you want to fix the data rate for the encryption keys, then the minimum crypto period in seconds must be calculated in order to provide enough time for the encryption keys to be updated. Period in seconds = (number of receivers/rate(Kb/s))  $*1.46875$ 

 To add a Multiplexer, click on the "MUX" tab located in the top navigation bar. The initial screen will provide you with a list of configured multiplexers

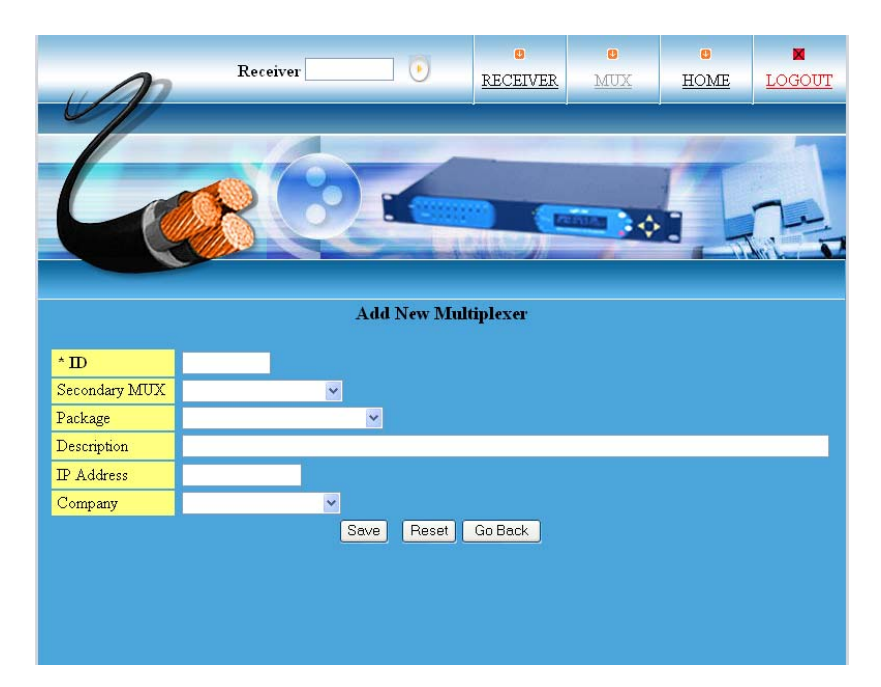

Adding a Multiplexer: **Adding a Multiplexer: MUX** settings include the following fields:

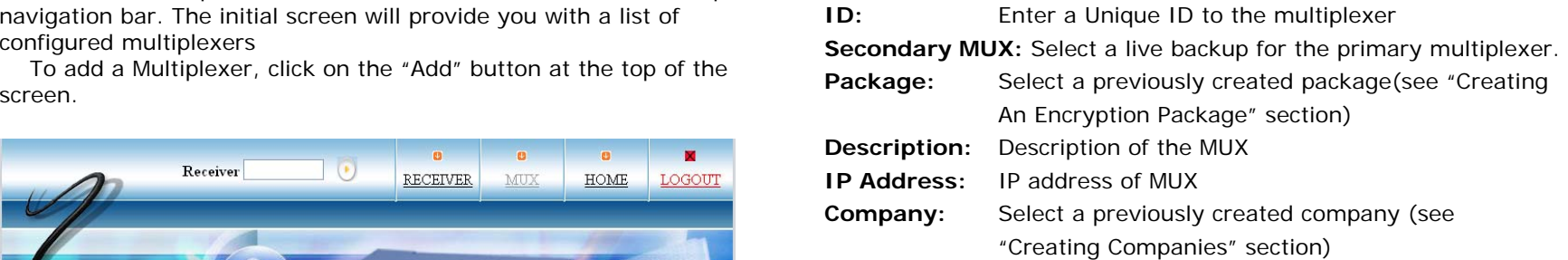

# **User Features**

# **Viewing and Editing a Receiver:**

 To view/edit a receiver, click on the Receiver button in the top navigation bar. You will be provided with a listing similar to the one shown here of all of the imported receivers.

 The following fields are listed and can be sorted by the column header. These fields are also searchable.

**Edit:** Admin and Write function that provides an edit screen

**ID:** The unique identification number of the receiver.

**Authorized:** Yes or No describing whether or not the receiver is authorized to decrypt the package.

**Package:** The name of the Encryption Stream

**Site:** Physical location of the deployed receiver.

**Company:** Parent category of the site

**Notes:** Yes or No value – clicking on a Yes value displays any notes associated with the receiver.

**MAC Address:** Address of the Network Interface Card (NIC) in receiver.

**Serial Number:** Serial number of receiver.

**Delete:** Admin function to delete a receiver.

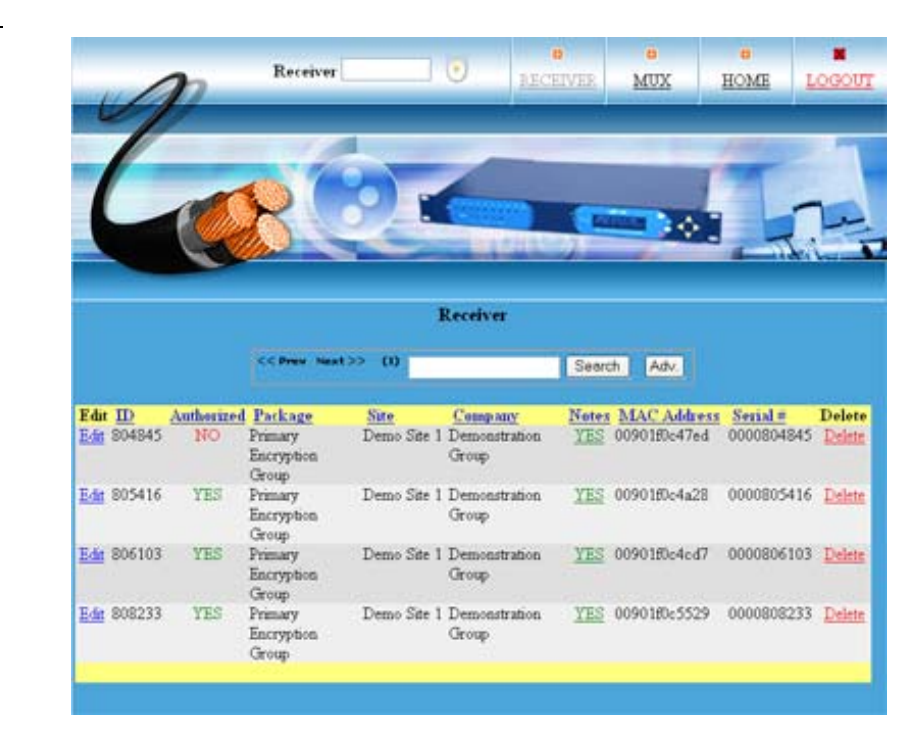

# **Viewing and Editing a Multiplexer:**

 To view/edit a multiplexer, click on the MUX button in the top navigation bar. You will be provided with a listing similar to the one below of configured MUX.

 The following fields are listed and can be sorted by the column header. These fields are also searchable.

**Edit:** Admin and Write function that provides an edit screen

**ID:** The unique ID of the multiplexer.

2<sup>nd</sup> MUX ID: ID given to the live back up of the primary multiplexer

**Package:** Name of the Encryption Stream

**Rate:** The encryption key rate in Kb/s.

**Period:** Also know as Crypto Period, it defines how long in seconds a crypto word will be used.

**Description:** Description of the multiplexer

**IP Address:** The unique IP address of the multiplexer

**Company:** Name of the company associated with the multiplexer.

**Delete:** Admin function to delete a configured multiplexer.

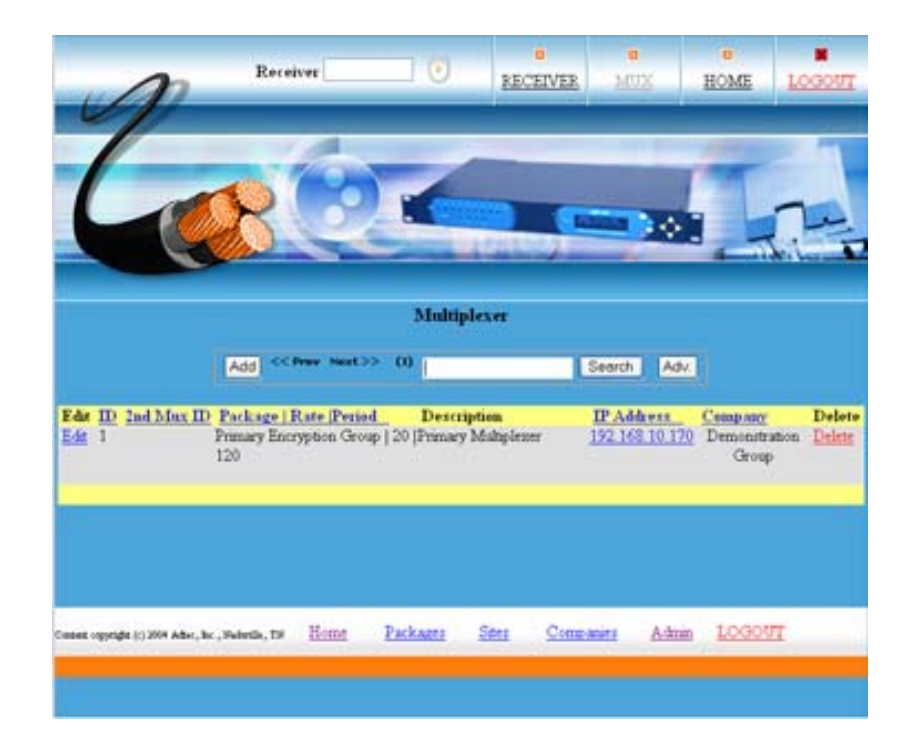

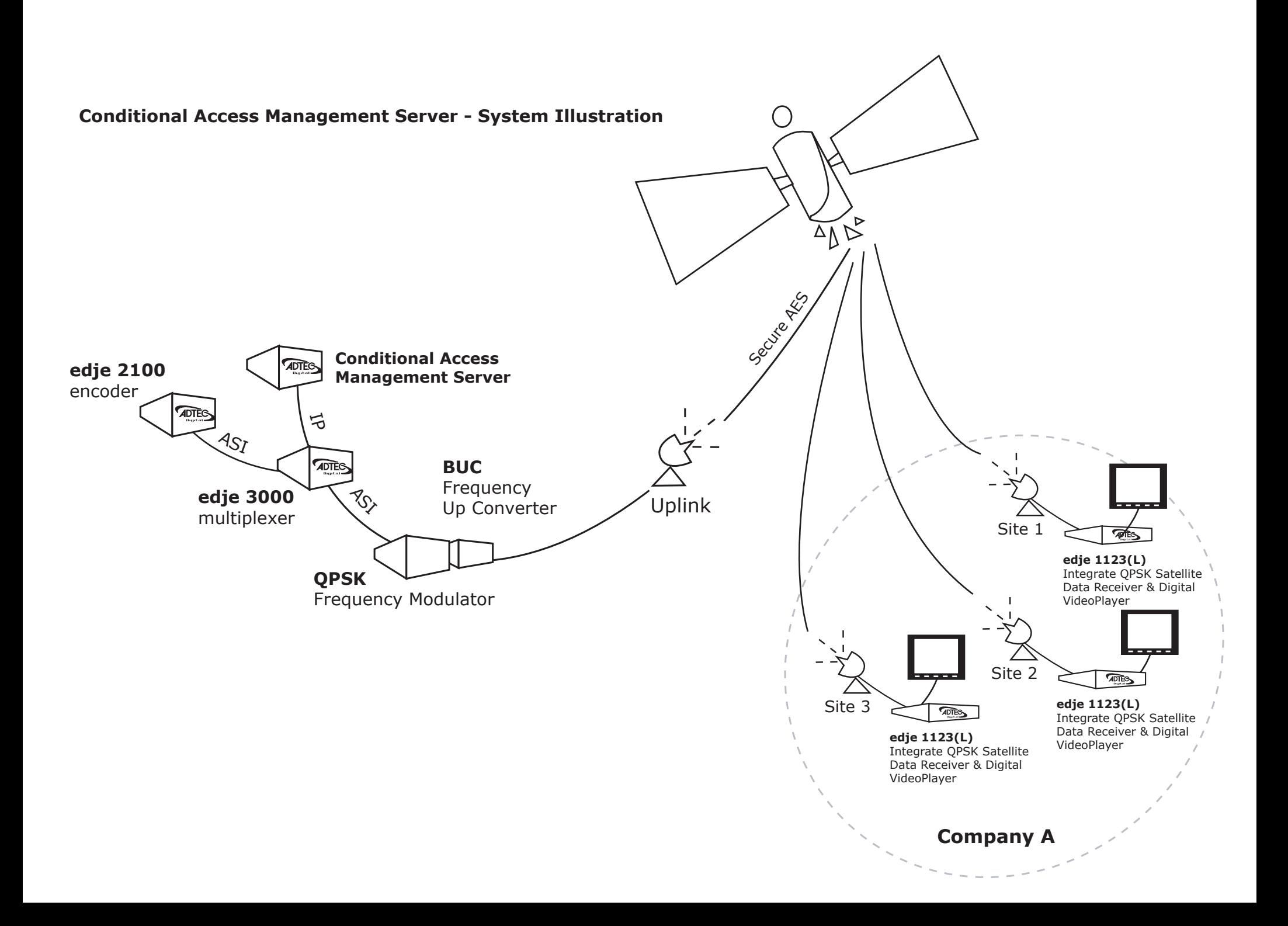

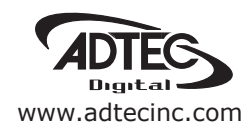

Corpo rate Headquarters & Domestic Sales U S A 408 Russell Street Nas hville, TN 37206 U S A Tel.615.256.6619 Fax.615.256.6593 sales@adtecinc.com

> International Sales 2231-3 Corpo rate Square Blvd. Jacksonville, FL 32216-1921 USA Tel. 904.394.0389 Fax. 904.421.0684 intlsales@adtecinc.com

Technical Support Tel.615.256.6619 Fax.615.256.6593 ww w.adtecinc.com/support support@adtecinc.com